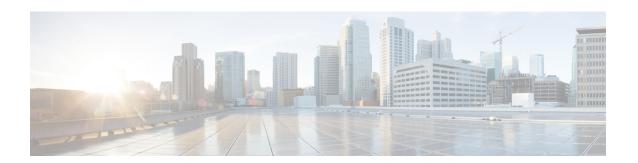

# Rogue per AP

- Rogue per AP, on page 1
- Enabling Rogue Detection, on page 2

# Rogue per AP

Rogue detection is configured per AP or for a group of APs. The rogue AP detection is configured under the AP profile. The rogue AP detection configuration enabled by default and is part of the default AP profile.

The following commands are deprecated from this release:

- · wireless wps rogue detection enable
- wireless wps rogue detection report-interval interval
- wireless wps rogue detection min-rssi rssi
- wireless wps rogue detection min-transient-time transtime
- · wireless wps rogue detection containment flex-connect
- wireless wps rogue detection containment auto-rate

## **Enabling Rogue Detection**

The following are the high-level steps to enable rogue detection:

- Configure an AP Profile
- Define a Wireless Site Tag and Assign the AP Profile
- Associate the Wireless Site Tag to an AP

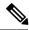

Note

The controller may not report the original min-rssi value due to conversions made by the AP and the controller. Hence, the reported min-rssi may be different from the original value.

# **Enabling Rogue Detection**

## **Configuring an AP Profile (GUI)**

## Before you begin

The default AP join profile values will have the global AP parameters and the AP group parameters. The AP join profile contains attributes that are specific to AP, such as CAPWAP, IPv4/IPv6, UDP Lite, High Availability, retransmit configuration parameters, global AP failover, Hyperlocation configuration parameters, Telnet/SSH, 11u parameters, and so on.

#### **Procedure**

- Step 1 Choose Configuration > Tags & Profiles > AP Join.
- Step 2 On the AP Join Profile page, click Add.

The **Add AP Join Profile** page is displayed.

- **Step 3** In the **General** tab, enter a name and description for the AP join profile. The name can be ASCII characters from 32 to 126, without leading and trailing spaces.
- Step 4 Check the LED State check box to set the LED state of all APs connected to the device to blink so that the APs are easily located.
- Step 5 In the Client tab and Statistics Timer section, enter the time in seconds that the AP sends its 802.11 statistics to the controller.
- In the **TCP MSS Configuration** section, check the **Adjust MSS Enable** check box to enter value for Adjust MSS. You can enter or update the maximum segment size (MSS) for transient packets that traverse a router. TCP MSS adjustment enables the configuration of the maximum segment size (MSS) for transient packets that traverse a router, specifically TCP segments with the SYN bit set.

In a CAPWAP environment, a lightweight access point discovers a device by using CAPWAP discovery mechanisms, and then sends a CAPWAP join request to the device. The device sends a CAPWAP join response to the access point that allows the access point to join the device.

When the access point joins the device, the device manages its configuration, firmware, control transactions, and data transactions.

- **Step 7** In the **AP** tab, you can configure the following:
  - General
  - a) In the **General** tab, check the **Switch Flag** check box to enable switches.
  - b) Check the **Power Injector State** check box if power injector is being used. Power Injector increases wireless LAN deployment flexibility of APs by providing an alternative powering option to local power, inline power-capable multiport switches, and multiport power patch panels.
    - Power Injector Selection parameter enables you to protect your switch port from an accidental overload if the power injector is inadvertently bypassed.
  - c) From the **Power Injector Type** drop-down list, choose power injector type from the following options:

Installed—This option examines and remembers the MAC address of the currently connected switch
port and assumes that a power injector is connected. Choose this option if your network contains
older Cisco 6-Watt switches and you want to avoid possible overloads by forcing a double-check of
any relocated access points.

If you want to configure the switch MAC address, enter the MAC address in the Injector Switch MAC Address text box. If you want the access point to find the switch MAC address, leave the Injector Switch MAC Address text box blank.

Note Each time an access point is relocated, the MAC address of the new switch port fails to match the remembered MAC address, and the access point remains in low-power mode. You must then physically verify the existence of a power injector and reselect this option to cause the new MAC address to be remembered.

- Override—This option allows the access point to operate in high-power mode without first verifying a matching MAC address. You can use this option if your network does not contain any older Cisco 6-W switches that could be overloaded if connected directly to a 12-W access point. The advantage of this option is that if you relocate the access point, it continues to operate in high-power mode without any further configuration. The disadvantage of this option is that if the access point is connected directly to a 6-W switch, an overload occurs.
- d) In the **Injector Switch MAC** field, enter the MAC address of the switch.
- e) From the **EAP Type** drop-down list, choose the EAP type as *EAP-FAST*, *EAP-TLS*, or *EAP-PEAP*.
- f) From the **AP Authorization Type** drop-down list, choose the type as either *CAPWAP DTLS* + or *CAPWAP DTLS*.
- g) In the Client Statistics Reporting Interval section, enter the interval for 5 GHz and 2.4 GHz radios in seconds.
- h) Check the **Enable** check box to enable extended module.
- i) From the **Profile Name** drop-down list, choose a profile name.
- j) Click Save & Apply to Device.
  - Hyperlocation: Cisco Hyperlocation is a location solution that allows to track the location of wireless clients with the accuracy of one meter. Selecting this option disables all other fields in the screen, except NTP Server.
- a) In the **Hyperlocation** tab, check the **Enable Hyperlocation** check box.
- b) Enter the **Detection Threshold** value to filter out packets with low RSSI. The valid range is -100 dBm to -50 dBm.
- c) Enter the **Trigger Threshold** value to set the number of scan cycles before sending a BAR to clients. The valid range is 0 to 99.
- d) Enter the **Reset Threshold** value to reset value in scan cycles after trigger. The valid range is 0 to 99.
- e) Enter the **NTP Server** IP address.
- f) Click Save & Apply to Device.
  - BLE: If your APs are Bluetooth Low Energy (BLE) enabled, they can transmit beacon messages that are packets of data or attributes transmitted over a low energy link. These BLE beacons are frequently used for health monitoring, proximity detection, asset tracking, and in-store navigation. For each AP, you can customize BLE Beacon settings configured globally for all APs.
- a) In the **BLE** tab, enter a value in the **Beacon Interval** field to indicate how often you want your APs to send out beacon advertisements to nearby devices. The range is from 1 to 10, with a default of 1.

- b) In the **Advertised Attenuation Level** field, enter the attenuation level. The range is from 40 to 100, with a default of 59.
- c) Click Save & Apply to Device.
  - Packet Capture: Packet Capture feature allows to capture the packets on the AP for the wireless client troubleshooting. The packet capture operation is performed on the AP by the radio drivers on the current channel on which it is operational, based on the specified packet capture filter.
- a) In the Packet Capture tab, choose an AP Packet Capture Profile from the drop-down list.
- b) You can also create a new profile by clicking the + sign.
- c) Enter a name and description for the AP packet capture profile.
- d) Enter the **Buffer Size**.
- e) Enter the **Duration**.
- f) Enter the **Truncate Length** information.
- g) In the **Server IP** field, enter the IP address of the TFTP server.
- h) In the **File Path** field, enter the directory path.
- i) Enter the username and password details.
- j) From the **Password Type** drop-down list, choose the type.
- k) In the **Packet Classifiers** section, use the option to select or enter the packets to be captured.
- 1) Click Save.
- m) Click Save & Apply to Device.

## **Step 8** In the **Management** tab, you can configure the following:

- Device
- a) In the **Device** tab, enter the **IPv4/IPv6 Address** of the TFTP server, **TFTP Downgrade** section.
- b) In the **Image File Name** field, enter the name of the software image file.
- c) From the **Facility Value** drop-down list, choose the appropriate facility.
- d) Enter the IPv4 or IPv6 address of the host.
- e) Choose the appropriate **Log Trap Value**.
- f) Enable Telnet and/or SSH configuration, if required.
- g) Enable core dump, if required.
- h) Click Save & Apply to Device.
  - User
- a) In the **User** tab, enter username and password details.
- b) Choose the appropriate password type.
- c) In the **Secret** field, enter a custom secret code.
- d) Choose the appropriate secret type.
- e) Choose the appropriate encryption type.
- f) Click Save & Apply to Device.
  - Credentials
- a) In the **Credentials** tab, enter local username and password details.
- b) Choose the appropriate local password type.
- c) Enter 802.1x username and password details.
- d) Choose the appropriate 802.1x password type.

- e) Enter the time in seconds after which the session should expire.
- f) Enable local credentials and/or 802.1x credentials as required.
- g) Click Save & Apply to Device.
- a) In the CDP Interface tab, enable the CDP state, if required.
- b) Click Save & Apply to Device.
- **Step 9** In the **Rogue AP** tab, check the **Rogue Detection** check box to enable rogue detection.
- Step 10 In the Rogue Detection Minimum RSSI field, enter the RSSI value.

This field specifies the minimum RSSI value for which a Rogue AP should be reported. All Rogue APs with RSSI lower than what is configured will not be reported to controller.

**Step 11** In the **Rogue Detection Transient Interval** field, enter the transient interval value.

This field indicates how long the Rogue AP should be seen before reporting the controller.

**Step 12** In the **Rogue Detection Report Interval** field, enter the report interval value.

This field indicates the frequency (in seconds) of Rogue reports sent from AP to controller.

Step 13 Check the Rogue Containment Automatic Rate Selection check box to enable rogue containment automatic rate selection.

Here, the AP selects the best rate for the target Rogue, based on its RSSI.

Step 14 Check the Auto Containment on FlexConnect Standalone check box to enable the feature.

Here, the AP will continue containment in case it moves to flexconnect standalone mode.

Step 15 Click Save & Apply to Device.

## **Configure an AP Profile**

Follow the procedure given below to configure an AP profile:

|        | Command or Action                                       | Purpose                                    |
|--------|---------------------------------------------------------|--------------------------------------------|
| Step 1 | configure terminal                                      | Enters the global configuration mode.      |
|        | Example:                                                |                                            |
|        | Device# configure terminal                              |                                            |
| Step 2 | ap profile ap-profile                                   | Configures an AP profile and enters the ap |
|        | Example:                                                | profile configuration mode.                |
|        | Device(config)# ap profile xyz-ap-profile               |                                            |
| Step 3 | description ap-profile-name                             | Adds a description for the ap profile.     |
|        | Example:                                                |                                            |
|        | Device(config-ap-profile)# description "xyz ap profile" |                                            |

|        | Command or Action                                                   | Purpose                                                                                 |
|--------|---------------------------------------------------------------------|-----------------------------------------------------------------------------------------|
| Step 4 | rogue detection enable                                              | Enables rogue detection for individual access                                           |
|        | Example:                                                            | points.                                                                                 |
|        | Device(config-ap-profile)# rogue detection enable                   | Rogue detection is enabled by default. Use this command if rogue detection is disabled. |
| Step 5 | rogue detection report-interval interval                            | Specifies the time interval, in seconds, at which                                       |
|        | Example:                                                            | APs should send the rogue detection report to the embedded controller.                  |
|        | Device(config-ap-profile)# rogue detection report-interval 12       | The default value for <i>interval</i> is 10.                                            |
| Step 6 | rogue detection min-rssi rssi                                       | Specifies the minimum RSSI value that rogues                                            |
|        | Example:                                                            | should have for APs to detect them.                                                     |
|        | Device(config-ap-profile)# rogue detection min-rssi -128            | The minimum RSSI value is –128.                                                         |
| Step 7 | rogue detection min-transient-time transtime                        | Specifies the time interval at which rogues have                                        |
|        | Example:                                                            | to be consistently scanned for by APs after the first time the rogues are scanned.      |
|        | Device(config-ap-profile)# rogue detection min-transient-time 120   | The lowest value for minimum transient time is 0.                                       |
| Step 8 | rogue detection containment flex-connect                            | Sets the auto containment options for standalone                                        |
|        | Example:                                                            | FlexConnect access points.                                                              |
|        | Device(config-ap-profile)# rogue detection containment flex-connect | By default, this option is disabled.                                                    |
| Step 9 | rogue detection containment auto-rate                               | Sets the auto rate for containment of rogues.                                           |
|        | Example:                                                            | By default, auto-rate is disabled.                                                      |
|        | Device(config-ap-profile)# rogue detection containment auto-rate    |                                                                                         |

# Define a Wireless Site Tag and Assign an AP Profile (GUI)

- **Step 1** Choose **Configuration** > **Tags & Profiles** > **Tags**.
- **Step 2** On the **Tags** page, click the **Site** tab and click **Add**.
- **Step 3** In the **Add Site Tag** window, enter the name in the **name** field.
- **Step 4** Choose the AP profile from the **AP Join Profile** drop-down list.
- Step 5 Click Save & Apply to Device.

# Define a Wireless Site Tag and Assign an AP Profile (CLI)

### **Procedure**

|        | Command or Action                                  | Purpose                                          |
|--------|----------------------------------------------------|--------------------------------------------------|
| Step 1 | configure terminal                                 | Enters the global configuration mode.            |
|        | Example:                                           |                                                  |
|        | Device# configure terminal                         |                                                  |
| Step 2 | wireless tag sitesite-tag                          | Enters the wireless site tag configuration mode. |
|        | Example:                                           |                                                  |
|        | Device(config)# wireless tag site default-site-tag |                                                  |
| Step 3 | ap-profile ap-profile                              | Assigns an AP profile to the wireless site.      |
|        | Example:                                           |                                                  |
|        | Device(config-site-tag)# ap-profile xyz-ap-profile |                                                  |
| Step 4 | exit                                               | Returns to the global configuration mode.        |
|        | Example:                                           |                                                  |
|        | Device(config-site-tag)# exit                      |                                                  |

# Associating Wireless Tag to an AP (GUI)

- **Step 1** Choose **Configuration** > **Tags & Profiles** > **Tags**.
- **Step 2** Click **AP** tab to configure the following:
  - Tag Source
  - Static
  - Filter
- **Step 3** In the **Static** tab, click **Add** to perform the following:
  - a) Enter a MAC address.
  - b) Choose the appropriate Policy Tag Name, Site Tag Name, and RF Tag Name.
  - c) Click Save & Apply to Device.
- **Step 4** In the **Filter** tab, click **Add** to perform the following:
  - a) Enter a rule and AP name.
  - b) Use the slider to enable **Active**.
  - c) Enter the priority. The valid range is from 0 to 127.
  - d) Choose the appropriate Policy Tag Name, Site Tag Name, and RF Tag Name.

e) Click Save & Apply to Device.

# **Associate Wireless Tag to an AP (CLI)**

Follw the procedure given below to apply the rogue configuration defined under ap profile to the AP.

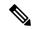

Note

If the AP is not explicitly associated to a non-default site tag, it will be associated to default-site-tag and resultantly the default-ap-profile rogue configuration will be used.

|        | Command or Action                        | Purpose                                                    |
|--------|------------------------------------------|------------------------------------------------------------|
| Step 1 | configure terminal                       | Enters the global configuration mode.                      |
|        | Example:                                 |                                                            |
|        | Device# configure terminal               |                                                            |
| Step 2 | ap mac-address                           | Configures Cisco APs and enters the ap configuration mode. |
|        | Example:                                 |                                                            |
|        | Device(config)# ap F866.F267.7DFB        |                                                            |
| Step 3 | site-tag site-tag-name                   | Maps a wireless site tag to the AP.                        |
|        | Example:                                 |                                                            |
|        | Device(config-ap-tag)# site-tag sitetag1 |                                                            |